# **CONHEÇA O PORTAL DO ESTUDANTE DE GRADUAÇÃO**

## **Como baixar sua Matriz Curricular**

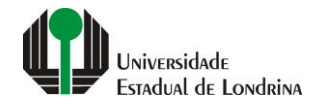

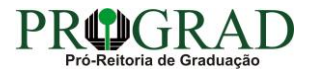

#### Passo 01:

### Faça login no<br>Portal do Estudante de Graduação

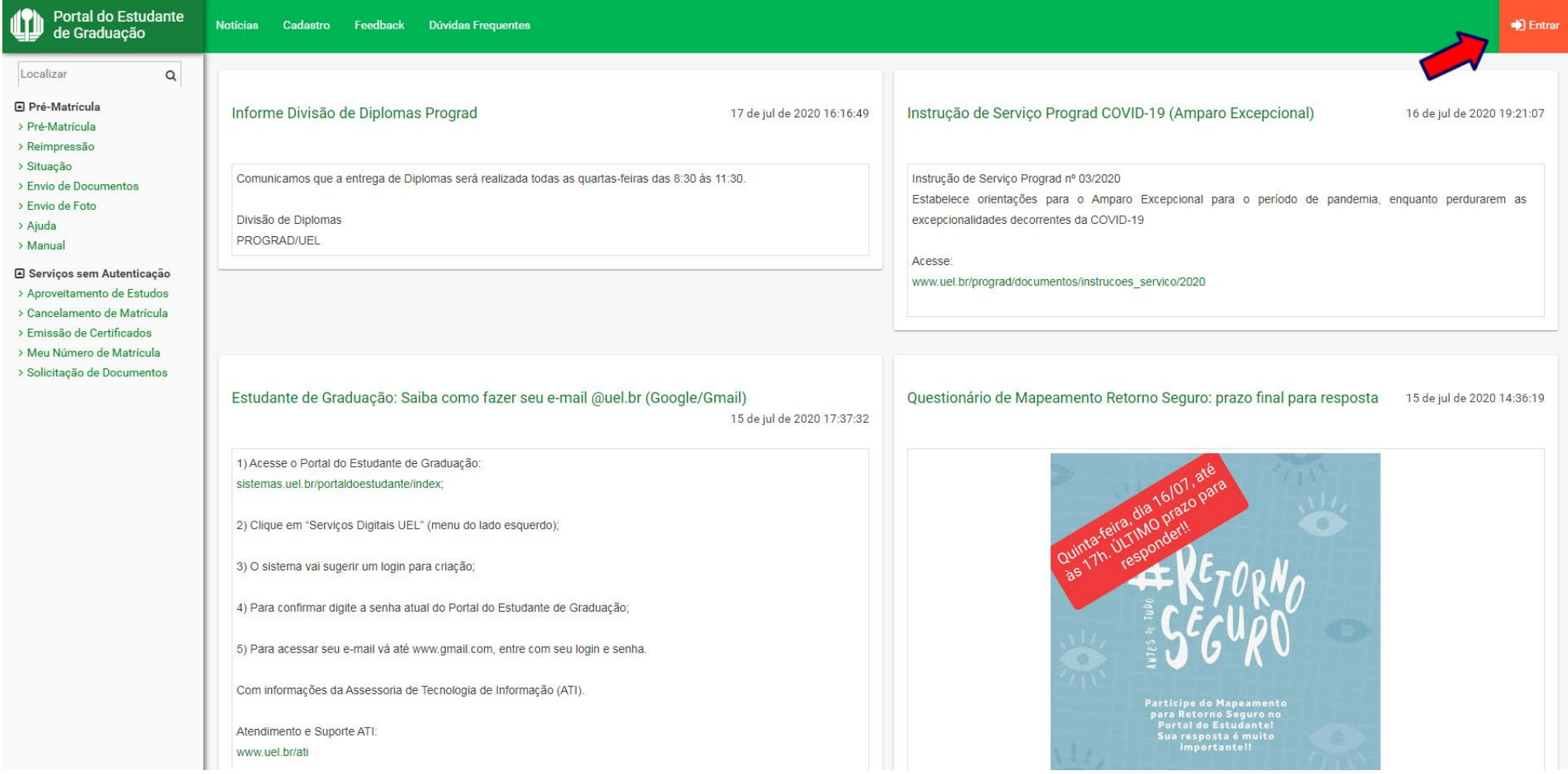

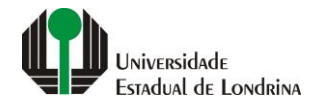

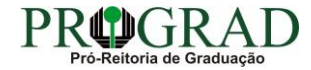

#### Passo 02:

#### Entre com o número de sua matrícula e senha

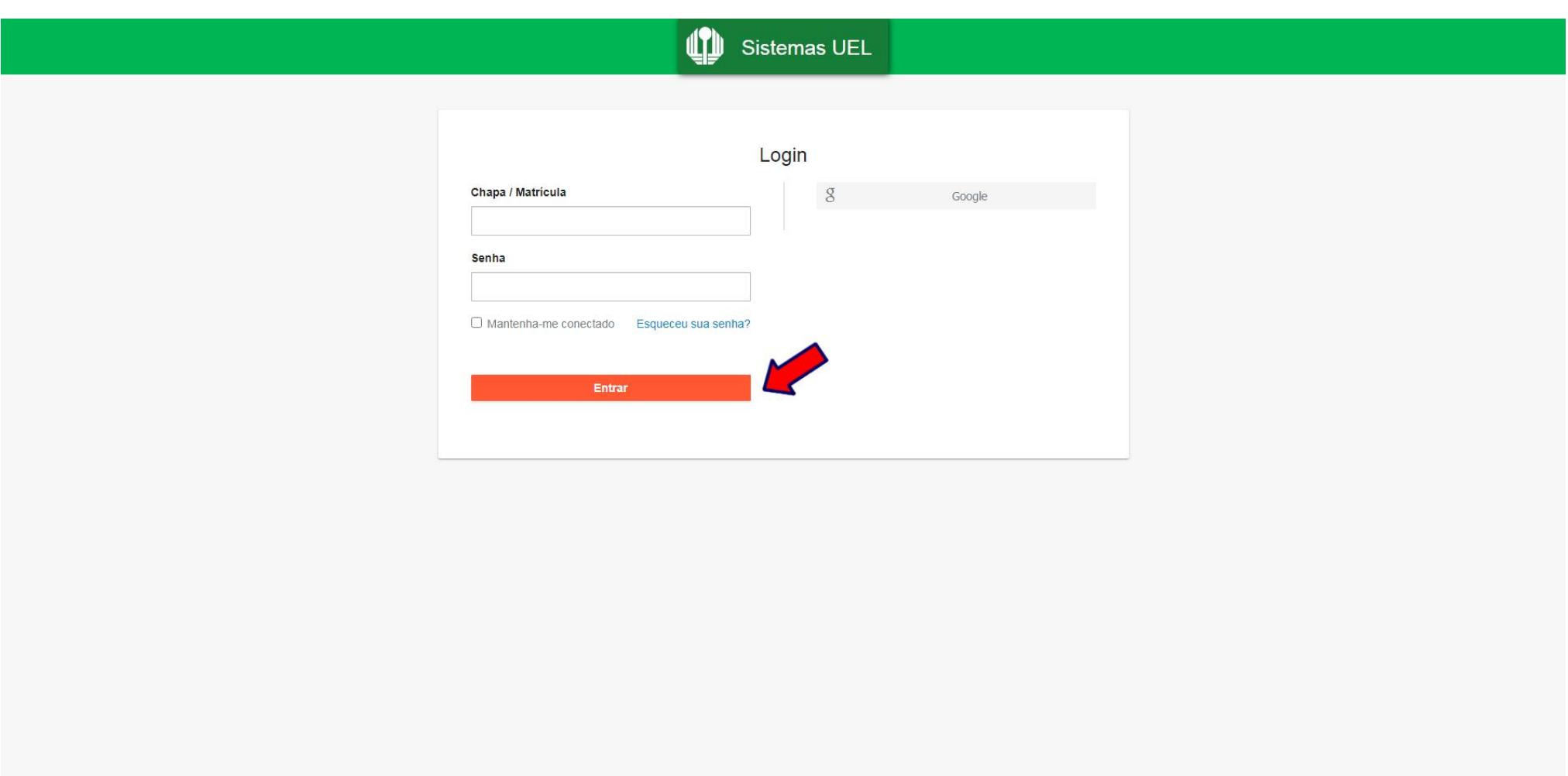

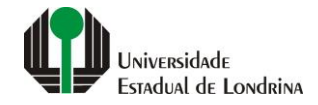

#### **Passo 03:**

#### **Na Categoria "Documentos", clique em "Matriz Curricular"**

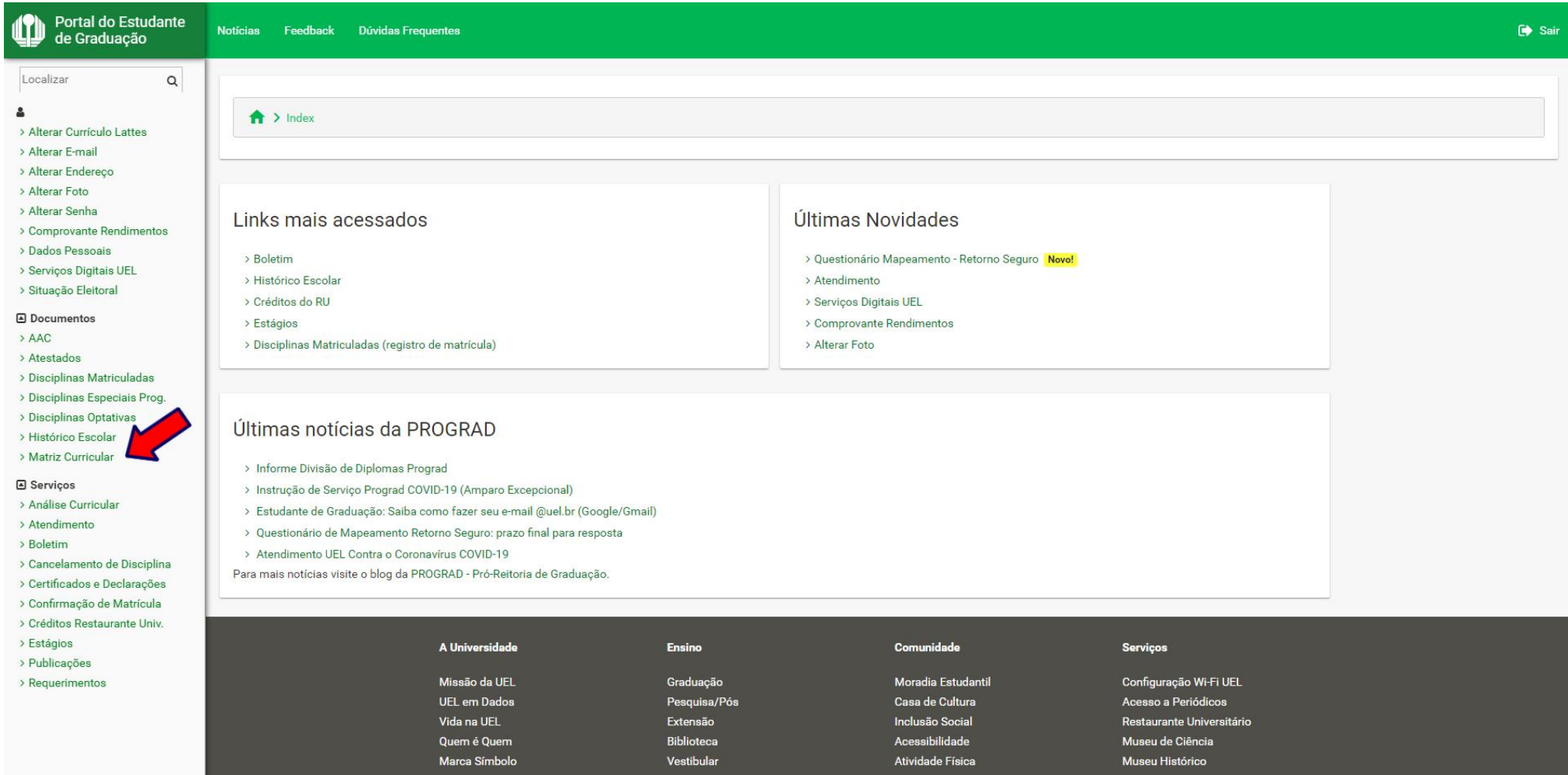

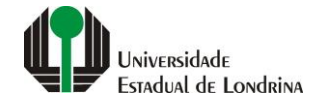

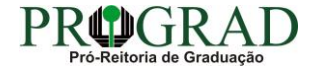

#### **Passo 04:**

#### **Clique no botão "Opções"**

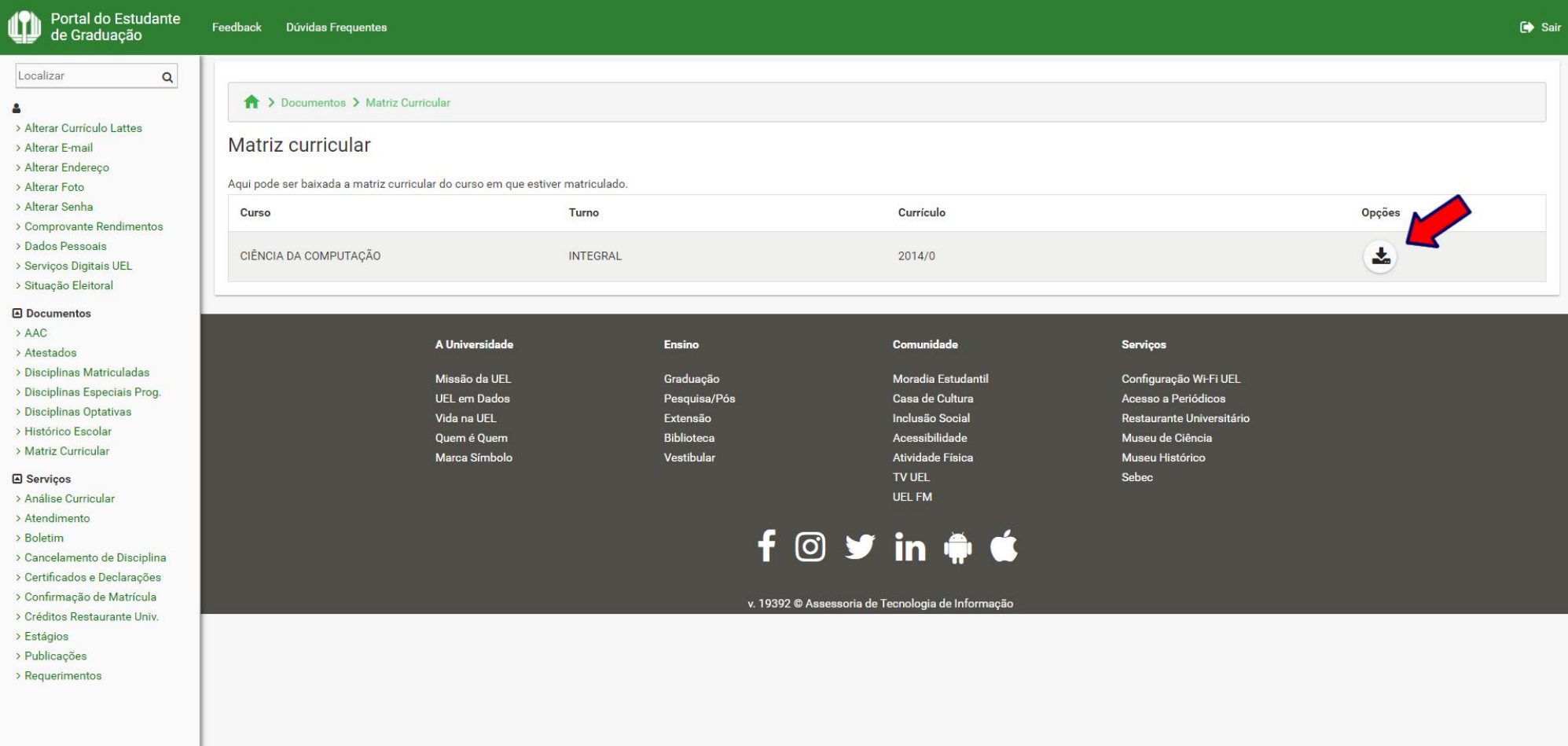

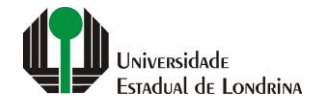

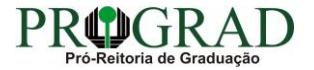